# **Procurement Card - Small Purchase Visa Card Changing the Cost Center/Internal Order and G/L Account in One Step**

The University of Mississippi End User Documentation – ERP 2005 6/2008

### **Changing the Cost Center/Internal Order and G/L Account in One Step**

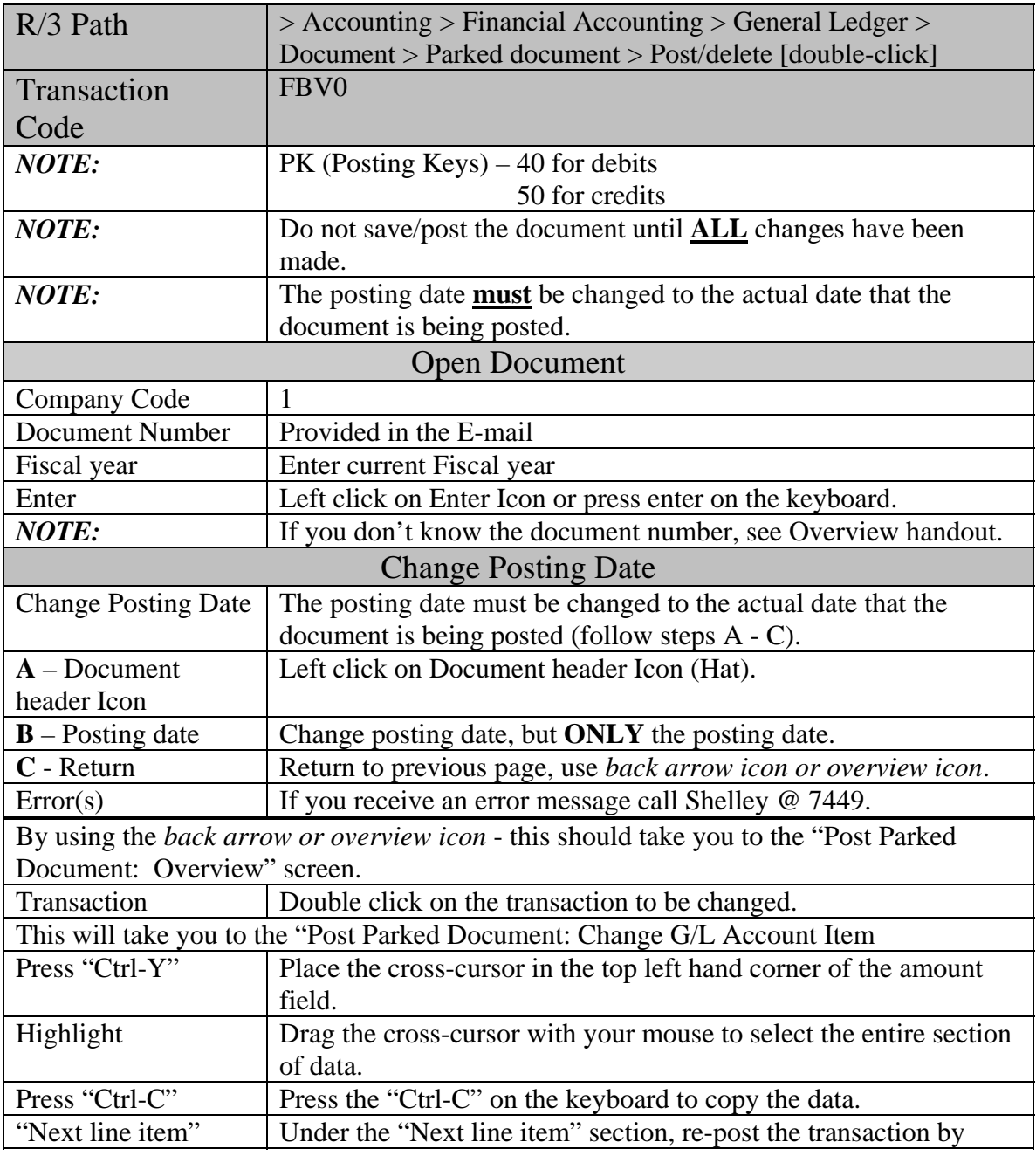

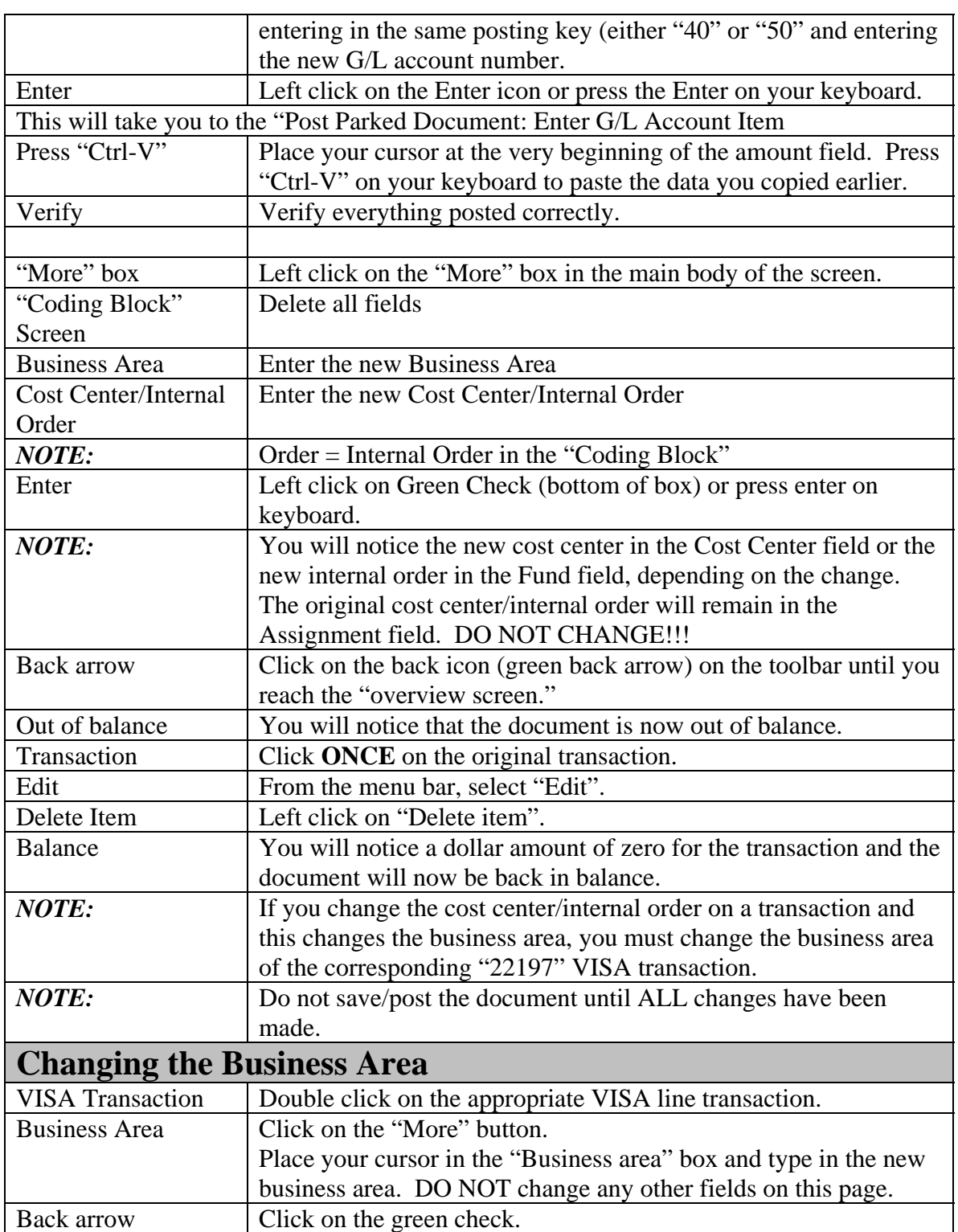

### **Procurement Card - Small Purchase Visa Card Changing the Cost Center/Internal Order and G/L Account in One Step** SAP Screen Shots The University of Mississippi End User Documentation – ERP 2005 6/2008

#### **Changing the Cost Center/Internal Order and G/L Account in One Step**

**R/3 Path:** Accounting > Financial Accounting > General Ledger > Document > Parked documents > Post/delete

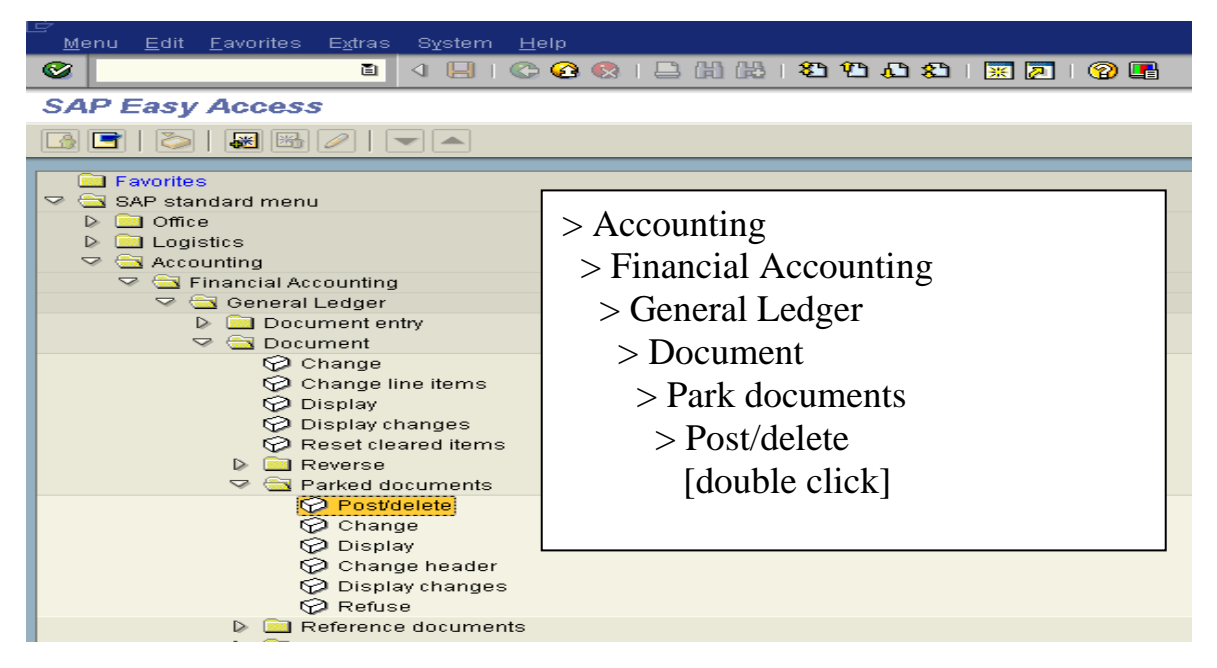

**OR** use Transaction Code: FBV0

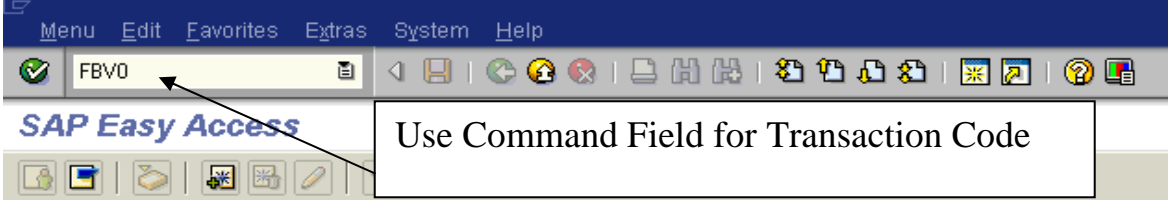

# **Open Document**

**Company code** – 1

**Document number** – Provided in e-mail.

**Fiscal year** – Enter current fiscal year.

**Enter** – Left click on Enter Icon or press enter on the keyboard.

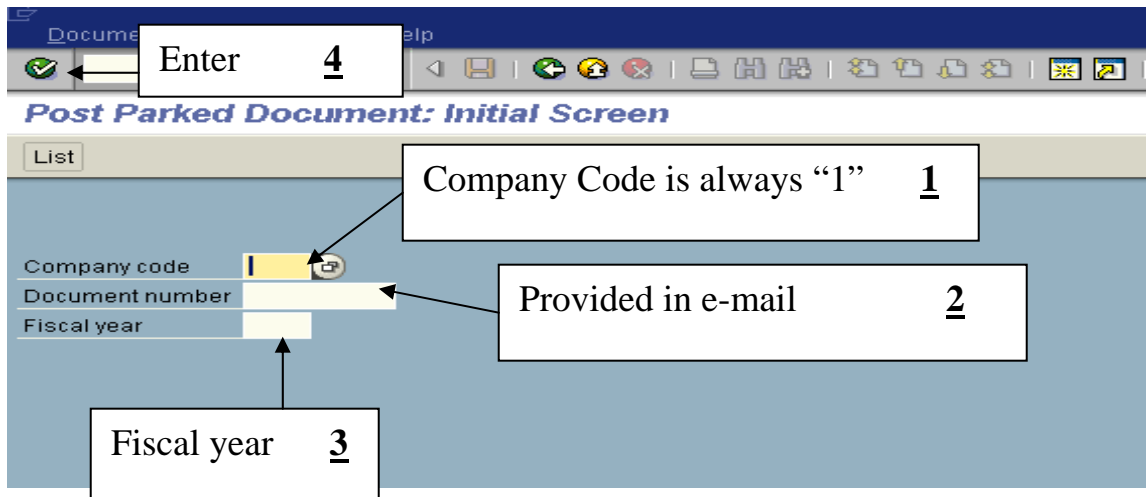

NOTE: If you don't know the document number, see Overview handout.

### **Change Posting Date**

**Change Posting Date** – The posting date must be changed to the actual date that the document is being posted (follow steps A - C).

**A - Header Icon** – Left click on Document Header icon (Hat).

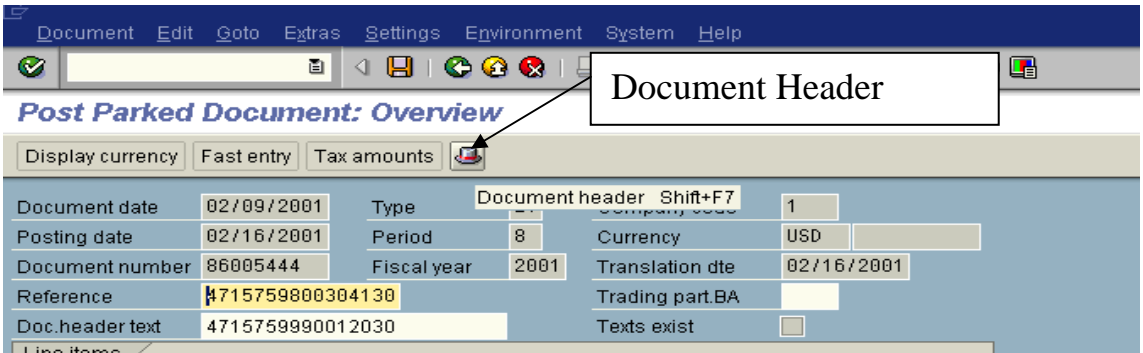

**B - Posting date** – Change posting date, but ONLY the posting date.

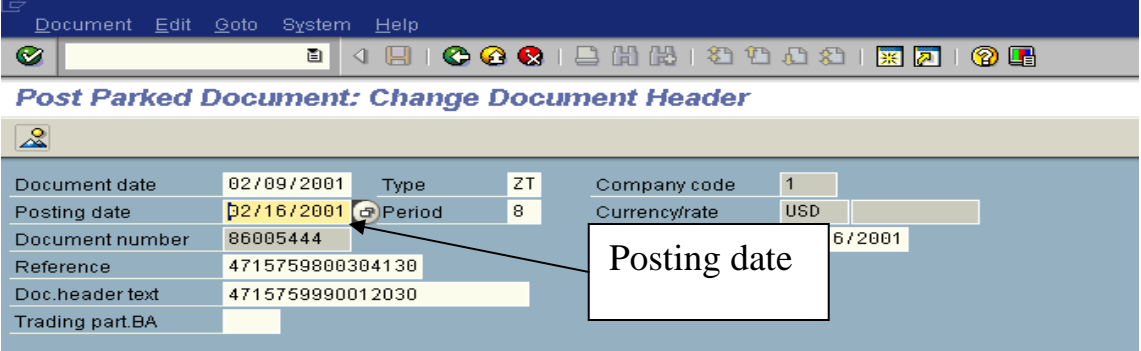

**C - Return** to previous page, use back arrow icon or overview icon.

At the "Post Parked Document: Overview" screen, double click on the transaction to be changed.

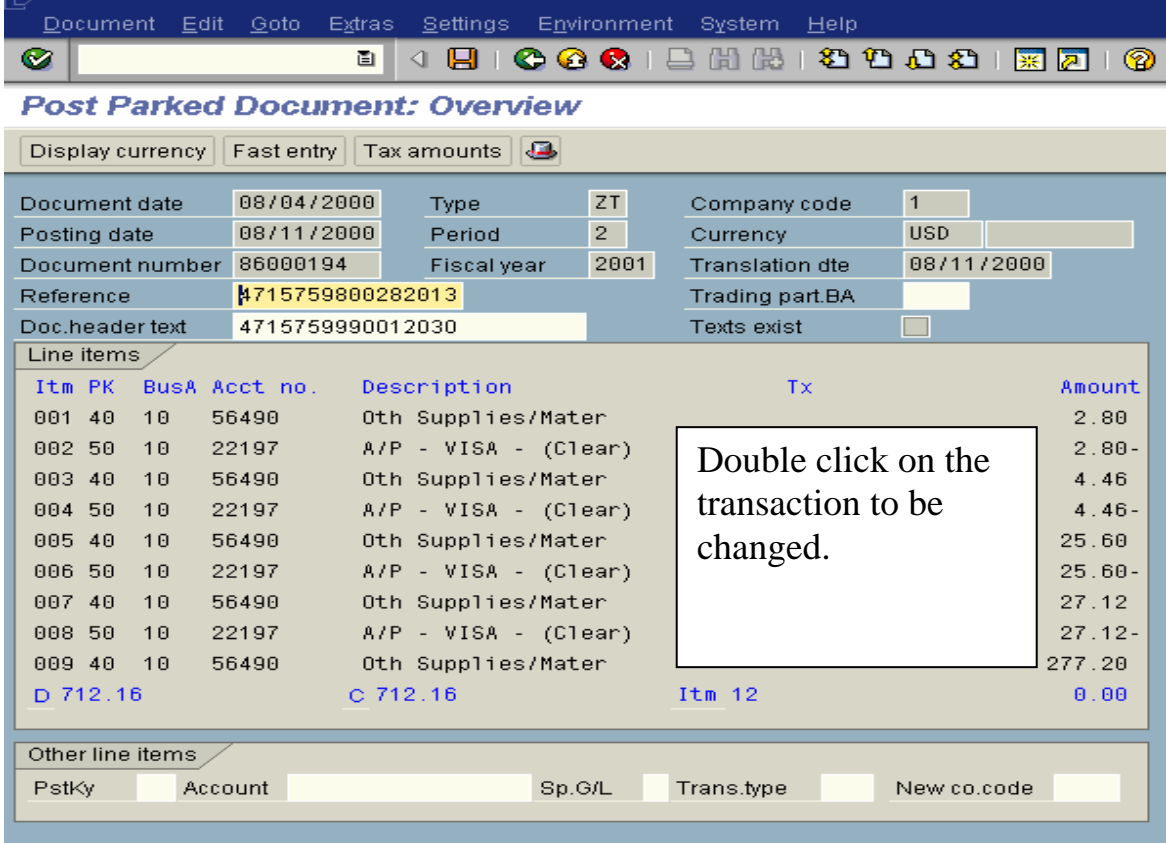

At the "Post Parked Document: Change G/L Account Item" screen, press "Ctrl-Y" on the keyboard. Place the cross-cursor in the top left hand corner of the amount field. Drag the cross-cursor with your mouse to select the entire section of data. Then press the "Ctrl-C" on the keyboard to copy the data.

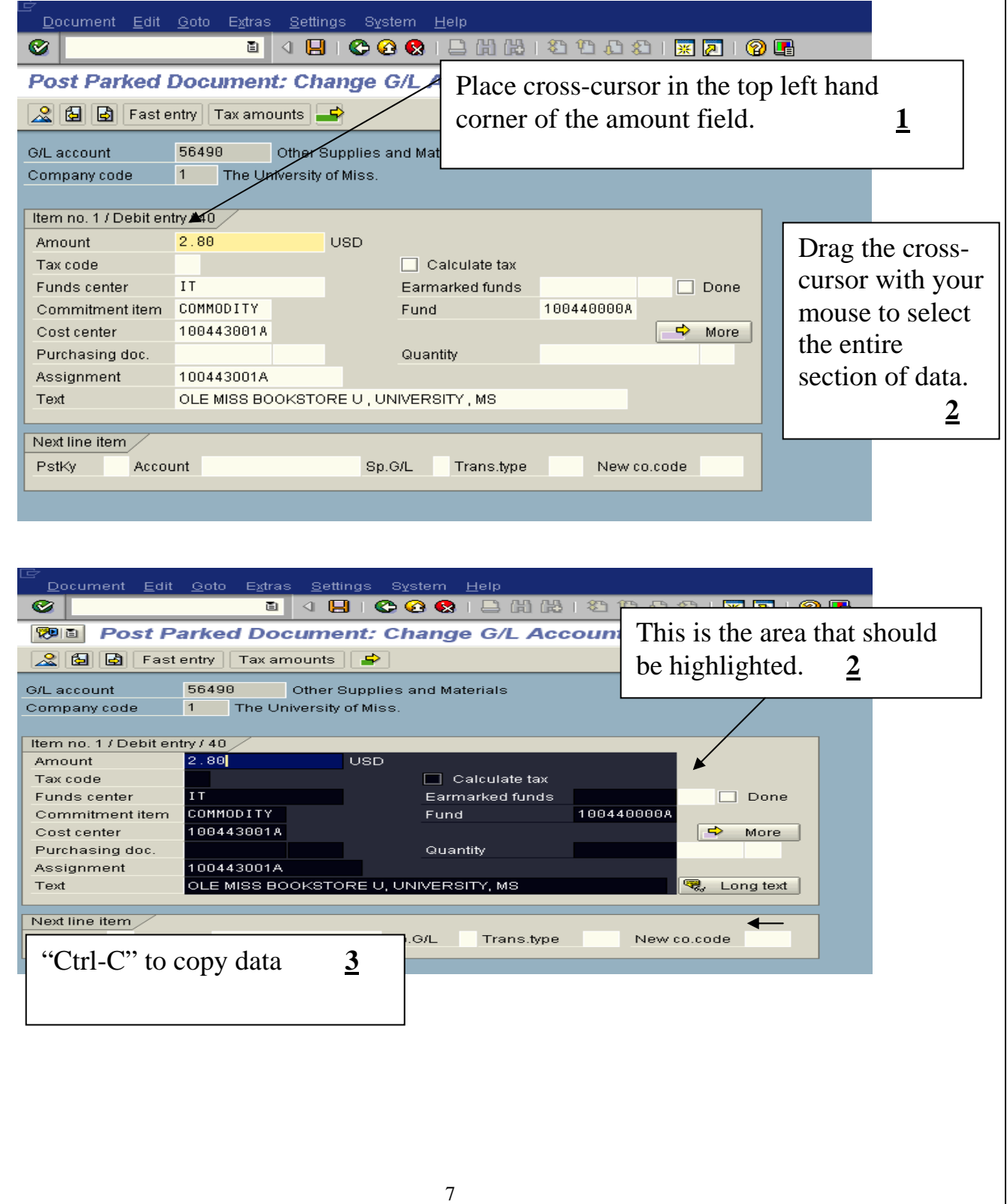

Under the "Next line item" section, re-post the transaction by entering in the same posting key (either "40" or "50") and entering the new G/L account number.

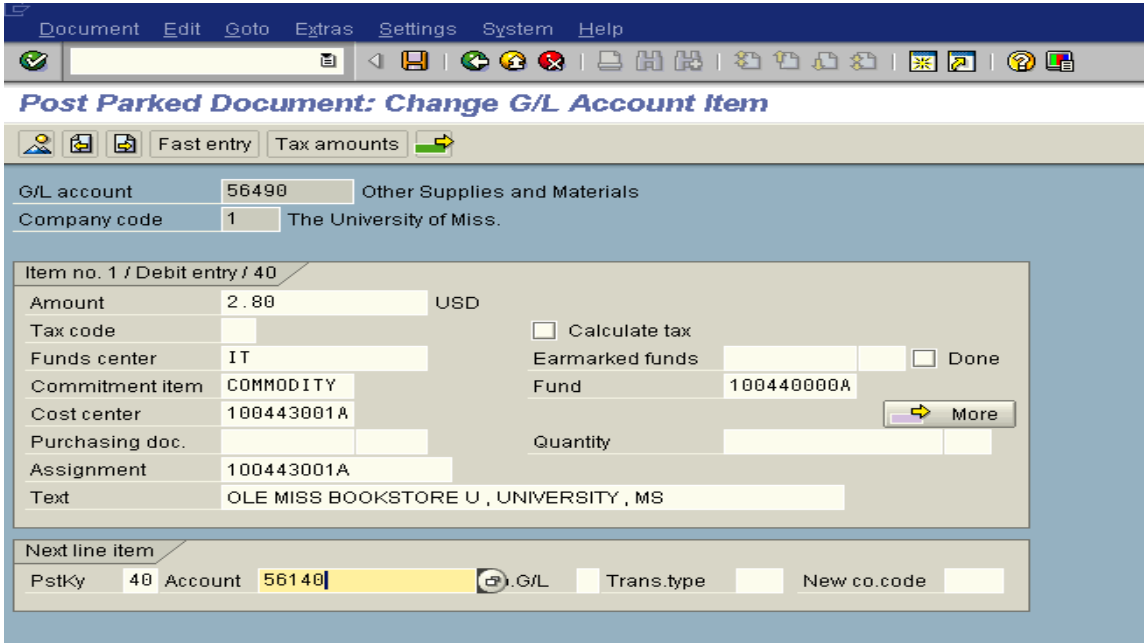

Enter – Left click on the Enter icon or press the Enter on your keyboard.

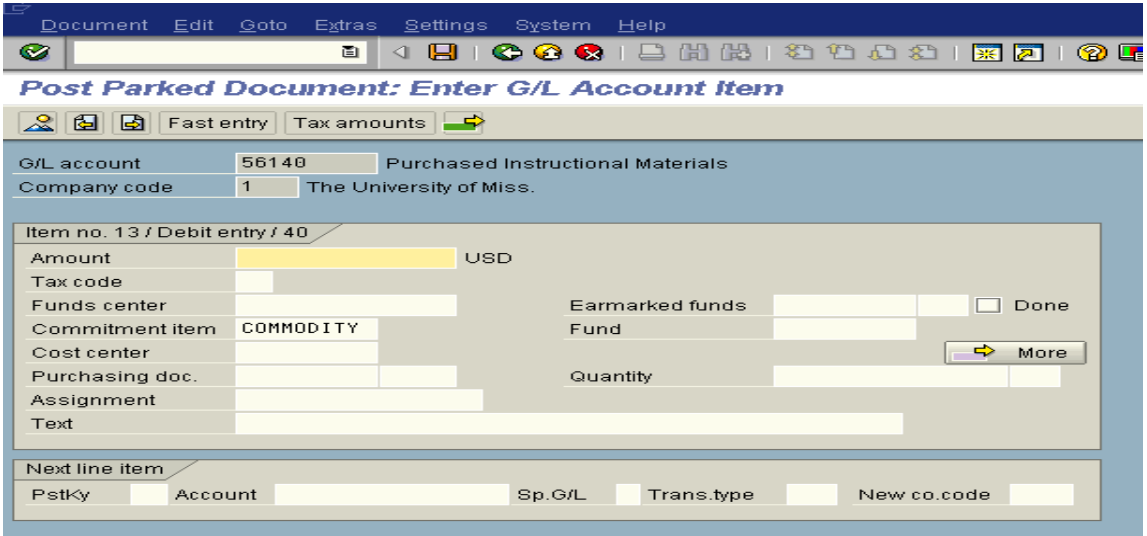

At the "Post Parked Document: Enter G/L Account Item" screen, place your cursor at the very beginning of the amount field. Press "Ctrl-V" on your keyboard to paste the data you copied earlier. Verify everything posted correctly.

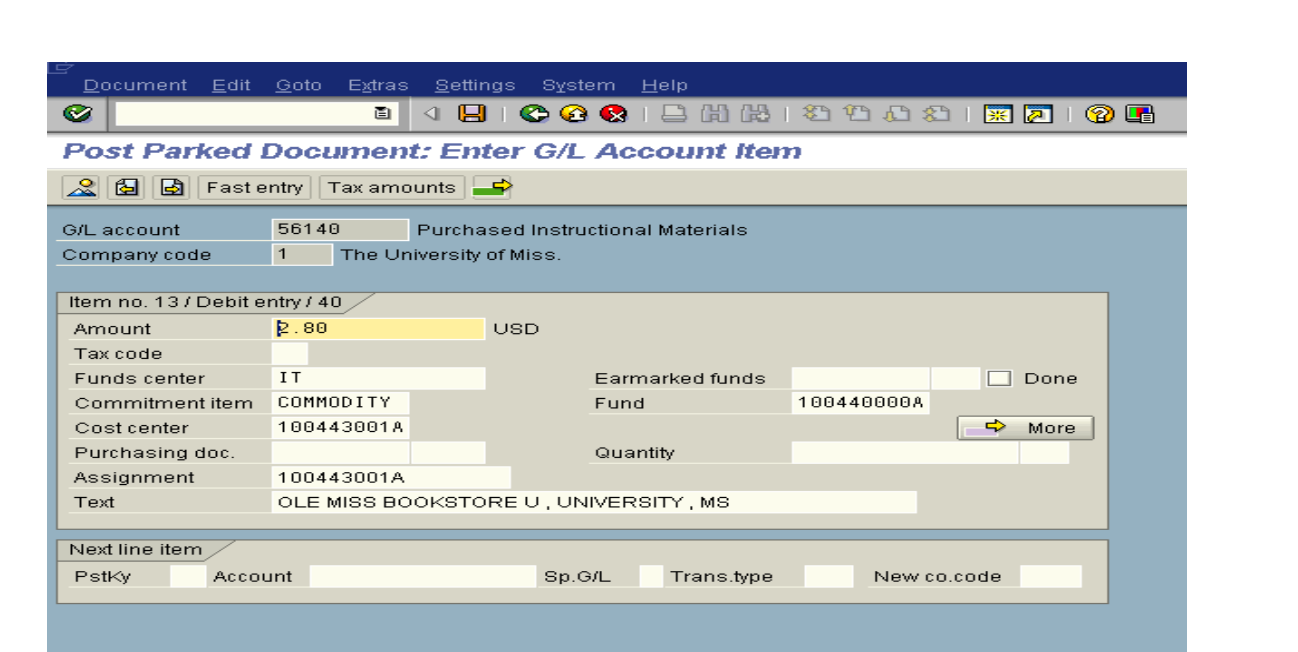

At the "Post Parked Document: Change G/L Account Item" screen, left click in the "More" box in the main body of the screen.

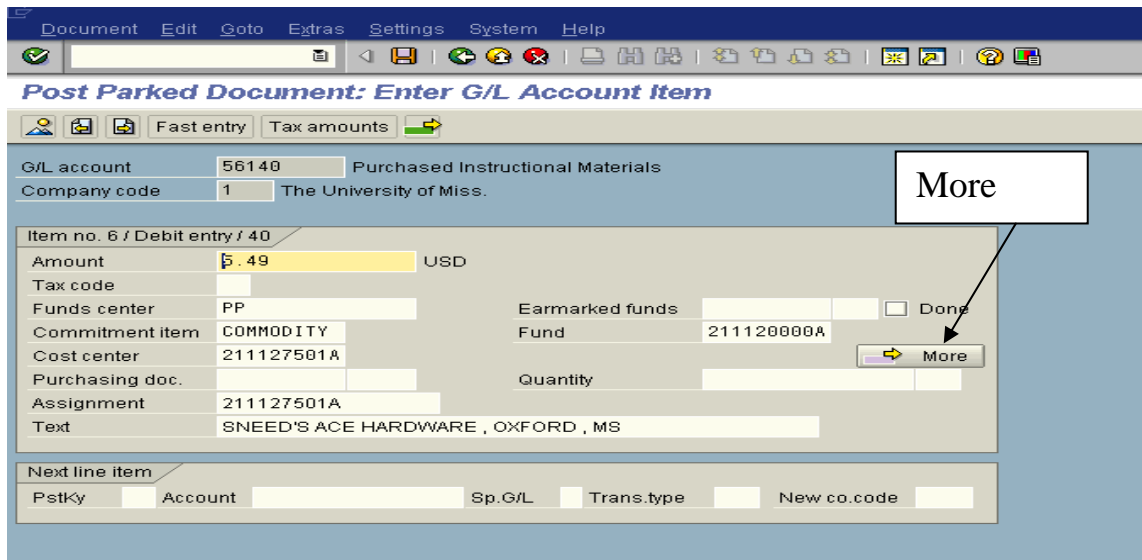

At the "Coding Block" screen, wipe out the data in all of the fields.

Enter the new Business area and Cost center/Internal order.

*NOTE:* Order = Internal Order in the "Coding Block".

Enter – Left click on Green Check (bottom of box) or press enter on keyboard.

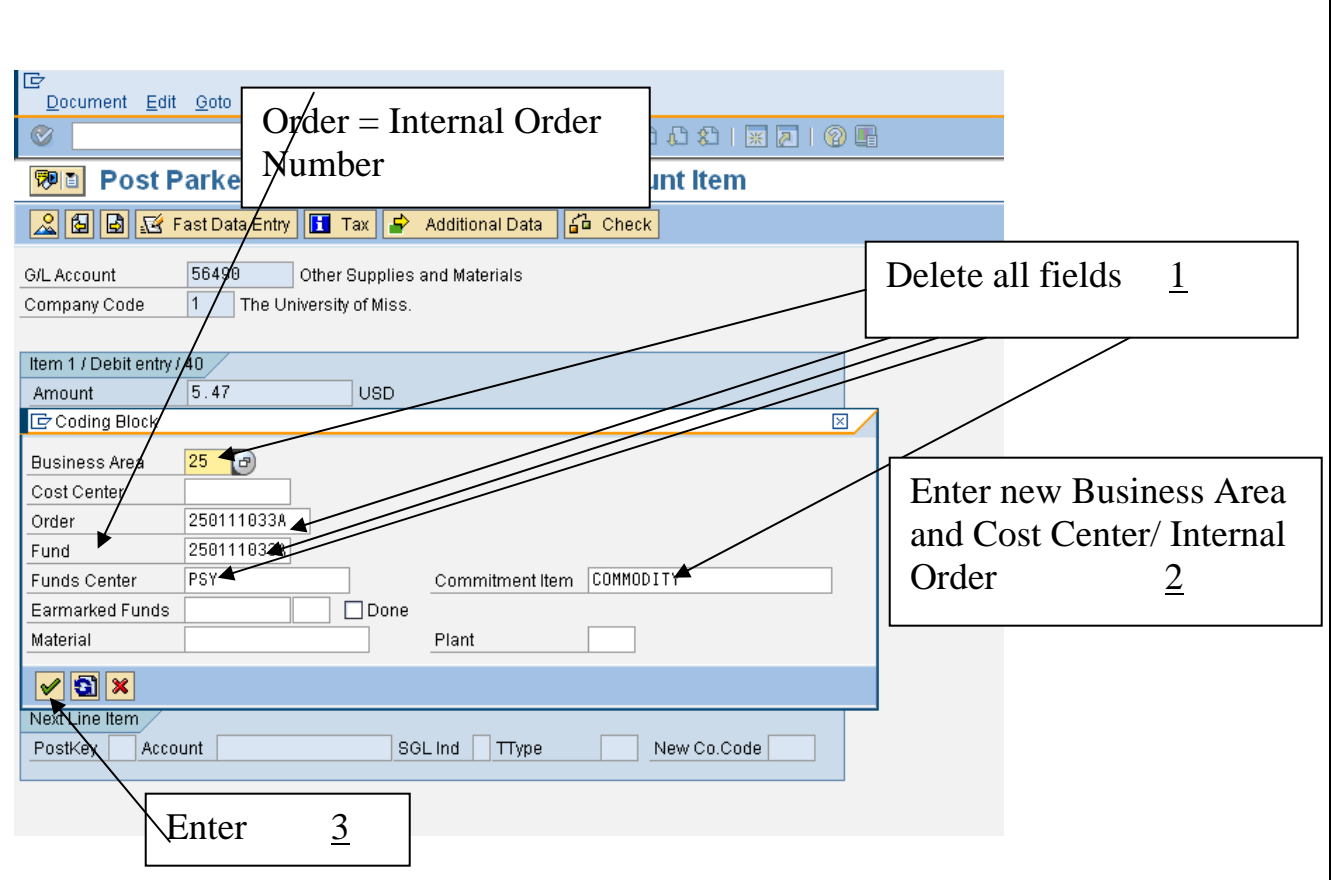

*NOTE:* You will notice the new cost center in the Cost Center field or the new internal order in the Fund field, depending on the change. The original cost center/internal order will remain in the Assignment field. **Do not change!!** 

**Back arrow** - Click on the back icon (green back arrow) on the toolbar until you reach the overview screen.

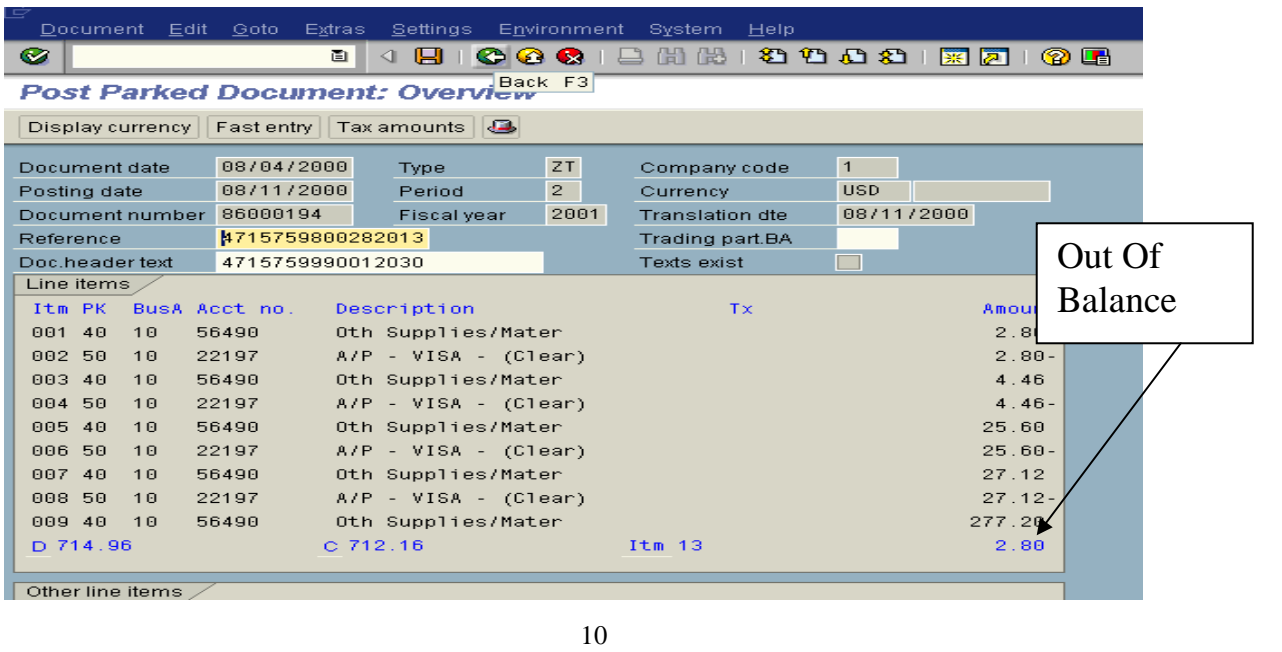

You will notice that the document is now out of balance.

1 ) Click once on the original transaction. 2) Edit – Select "Edit" on the menu bar. 3) Delete - "Delete item".

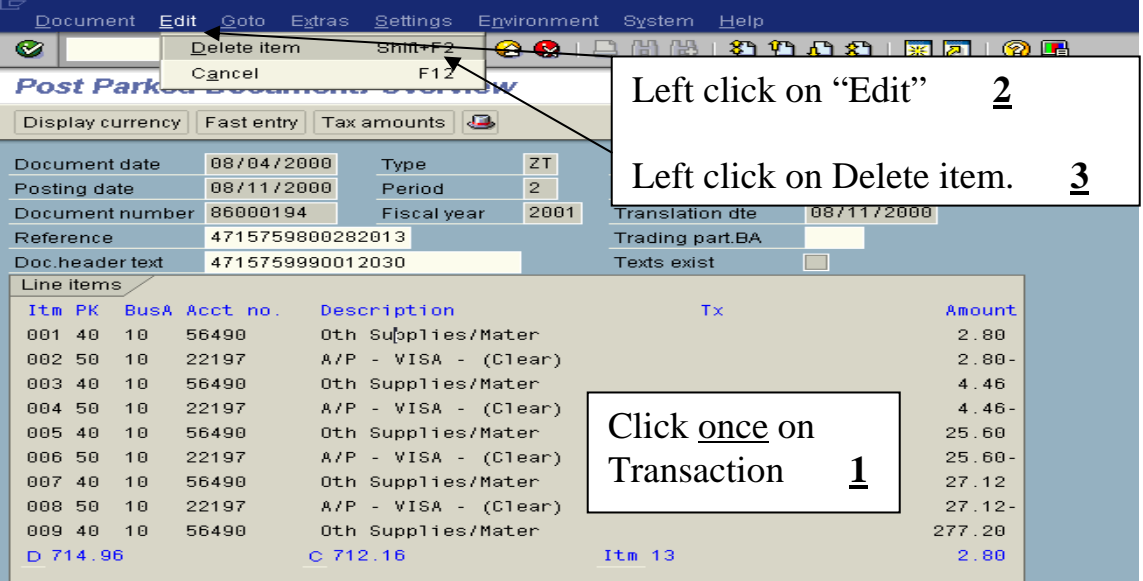

You will notice a dollar amount of zero for the transaction and the document will now be back in balance.

*NOTE:*If you change the cost center/internal order on a transaction and this changes the business area, you must change the business area of the corresponding "22197" VISA transaction.

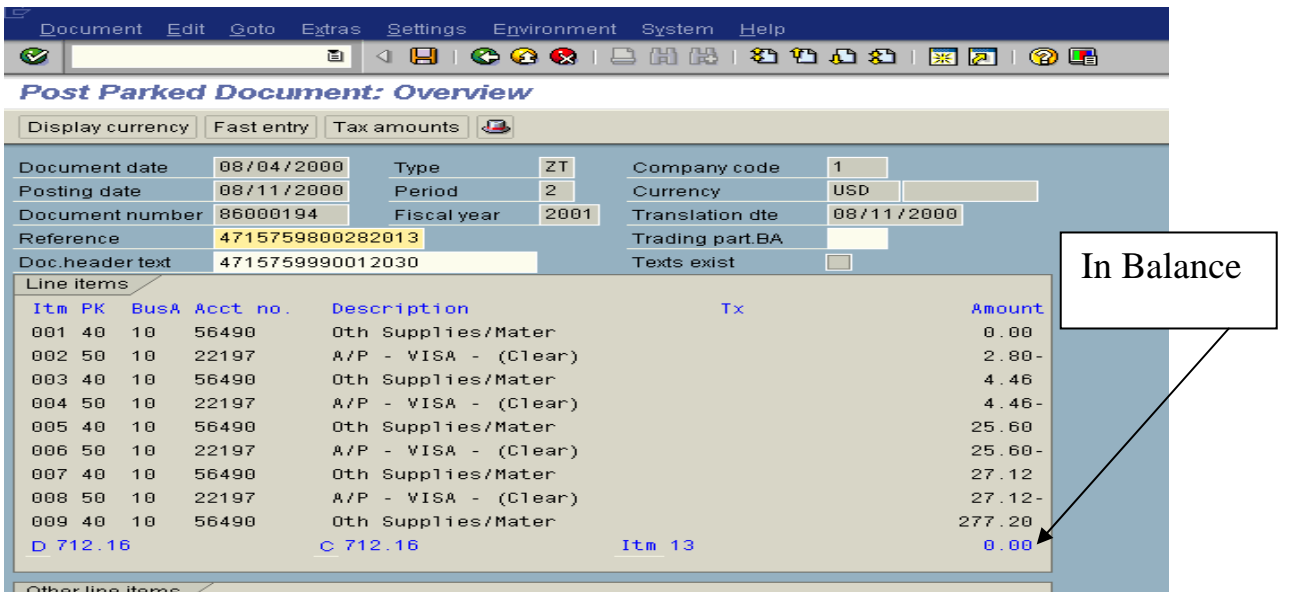

**Do not save/post the document until all changes have been made!!!** 

## Changing the Business Area

**VISA Transaction** – Double click on the appropriate VISA line transaction.

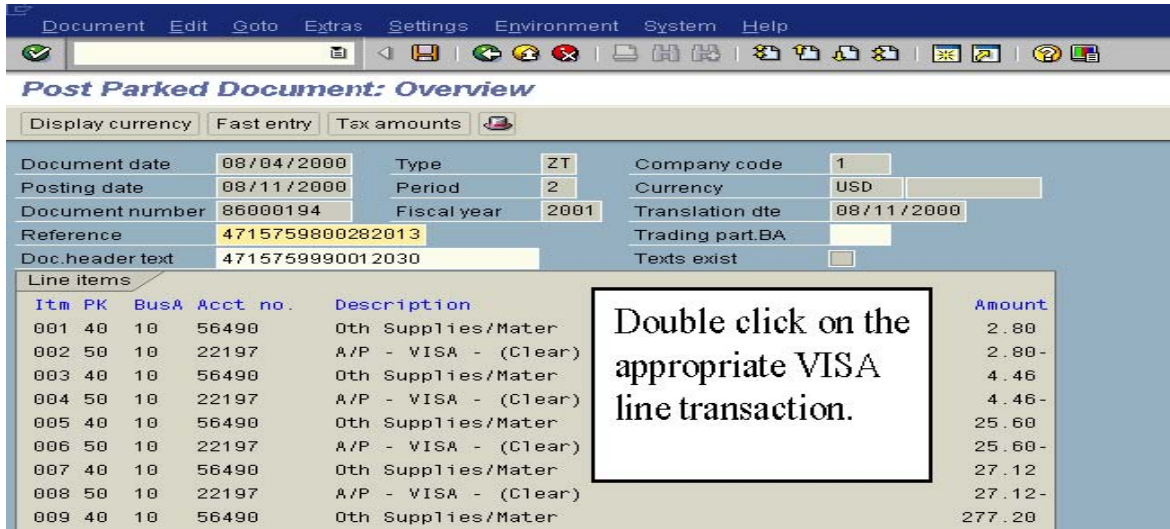

**Business Area** – Place your cursor in the "Business area" box and type in the new business area. DO NOT change any other fields on this page.

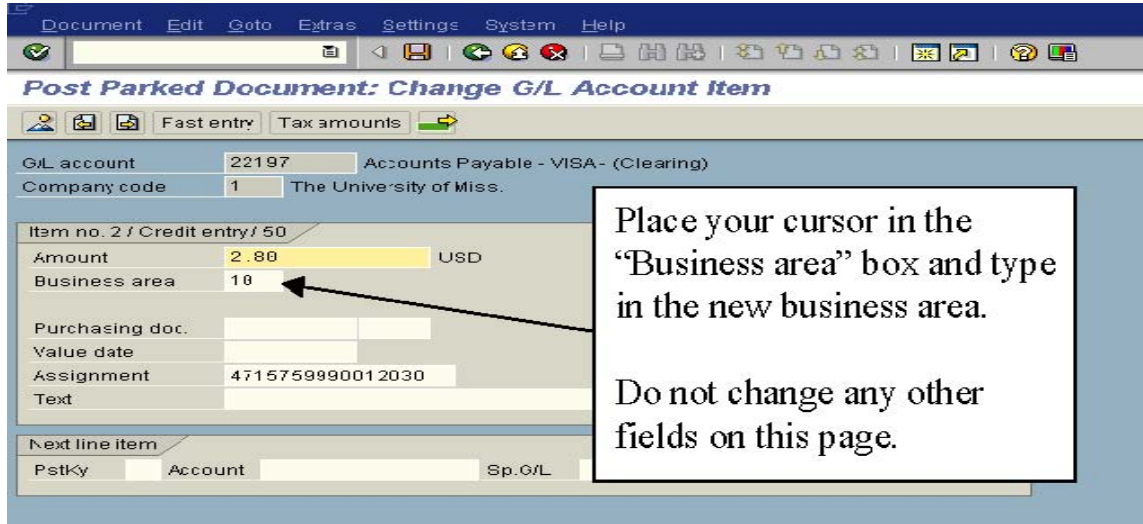

Back arrow – Click on the back icon (green back arrow) or the overview icon.